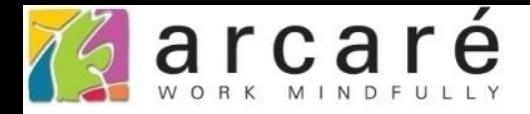

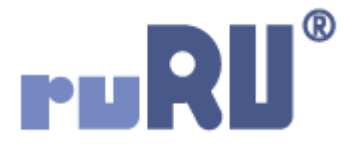

## **ruRU IDE教學課程**

## **9-12-4 表單元件-嵌入地圖**

如如研創股份有限公司

+886 2 2596 3000

**IDE: Integrated Design Environment** 

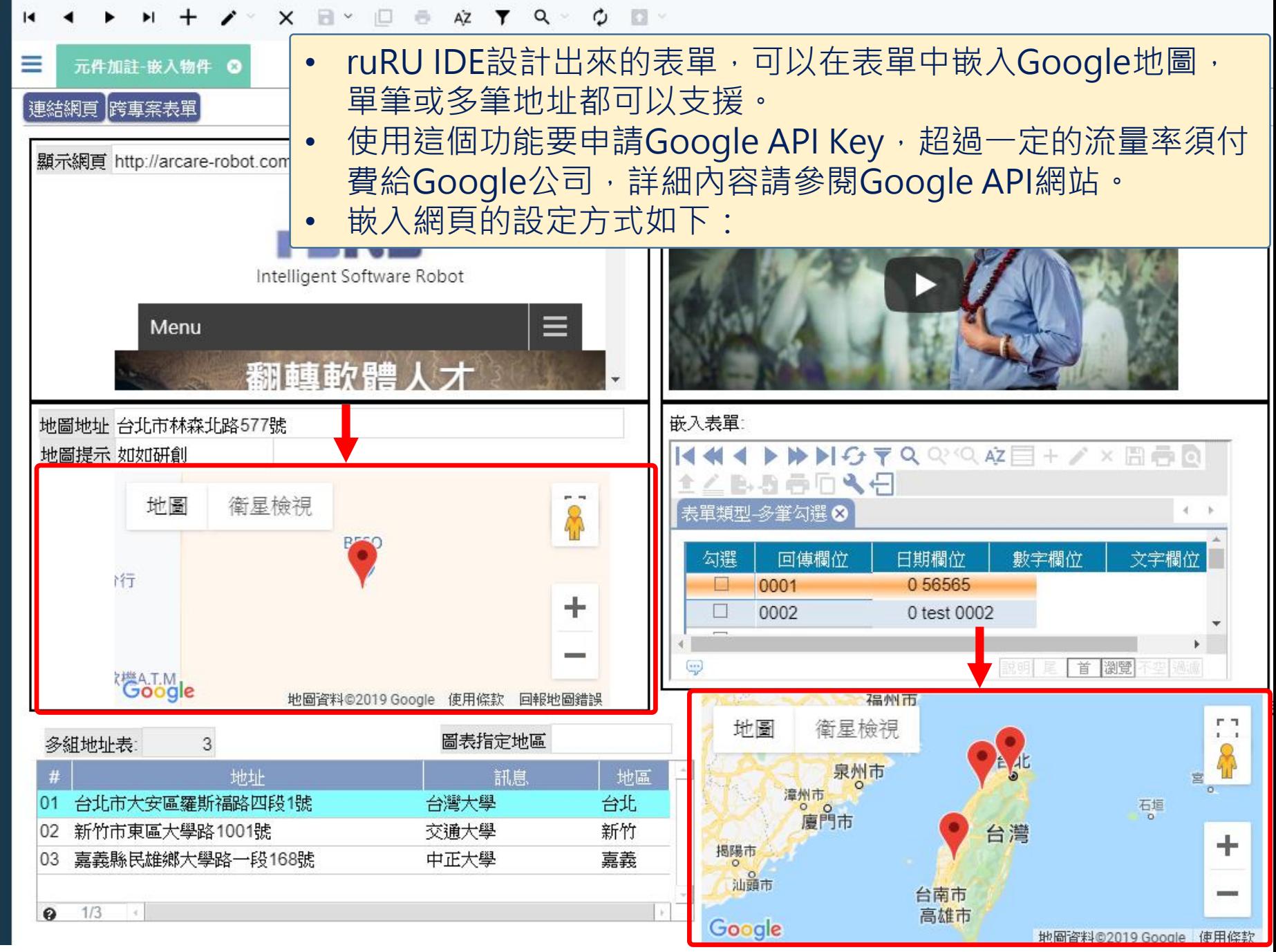

♡

 $\mathfrak{D}$ 

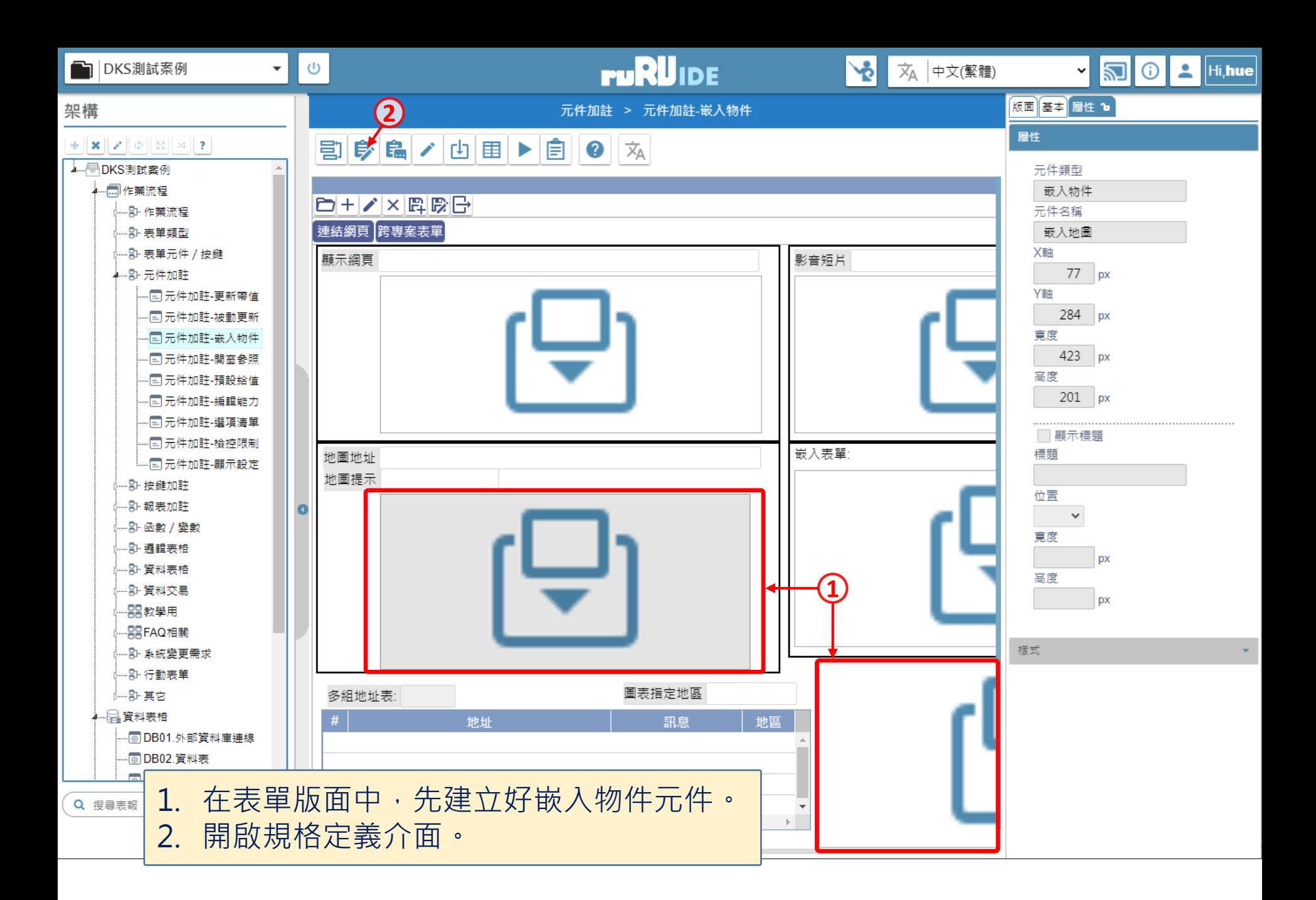

<mark>●</mark> 元件加註-嵌入物件 \_ FM999600000089 - Google Chrome

■ ide-1.arcare-robot.com/eco/SpecificationsView/Index?prjid=67&type=1&no=FM999600000089&prjCodePage=950&ver=&openUUID=49317528-78d6-49...

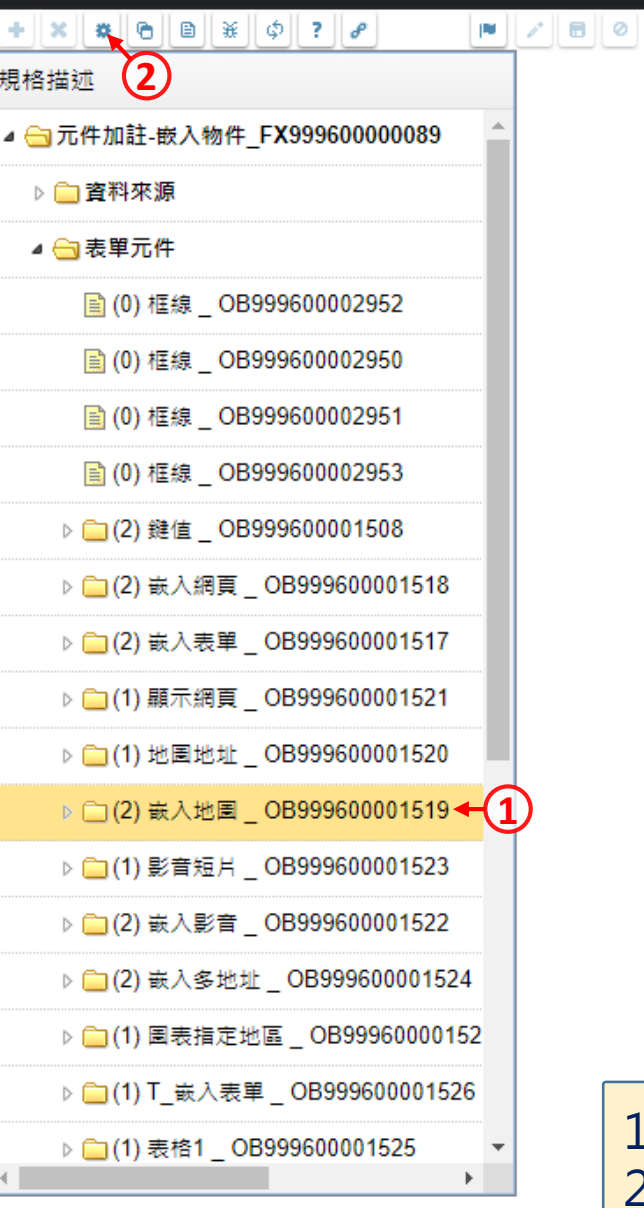

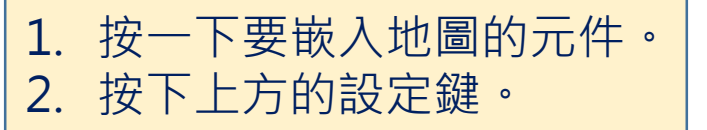

 $\Box$ 

 $\times$ 

<mark>爱</mark> 元件加註-嵌入物件 \_ FM999600000089 - Google Chrome

■ ide-1.arcare-robot.com/eco/SpecificationsView/Index?prjid=67&type=1&no=FM999600000089&prjCodePage=950&ver=&openUUID=49317528-78d6-49...

## 規格描述

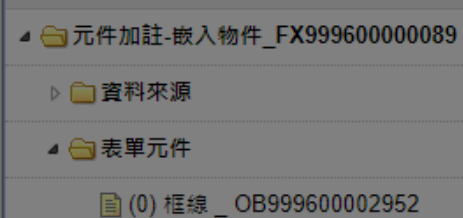

图(0)框線 OB999600002950 图(0)框線 \_ OB999600002951 图(0)框線 OB999600002953 ▷ □(2) 鍵值 \_ OB999600001508 ▷ □(2) 嵌入網頁 \_ OB999600001518 ▷ □(2) 嵌入表單 \_ OB999600001517 ▷ □(1) 顯示網頁 \_ OB999600001521 ▷ □(1) 地圖地址 \_ OB999600001520 ▷ □(2) 嵌入地圖 \_ OB999600001519 ▷ ◯ (1) 影音短片 \_ OB999600001523 ▷ □(2) 嵌入影音 \_ OB999600001522 ▷ □(2) 嵌入多地址 \_ OB999600001524 ▷ □(1) 圖表指定地區 \_ OB99960000152 ▷ ◯ (1) T\_嵌入表單 \_ OB999600001526 ▷ □(1) 表格1 \_ OB999600001525 k.

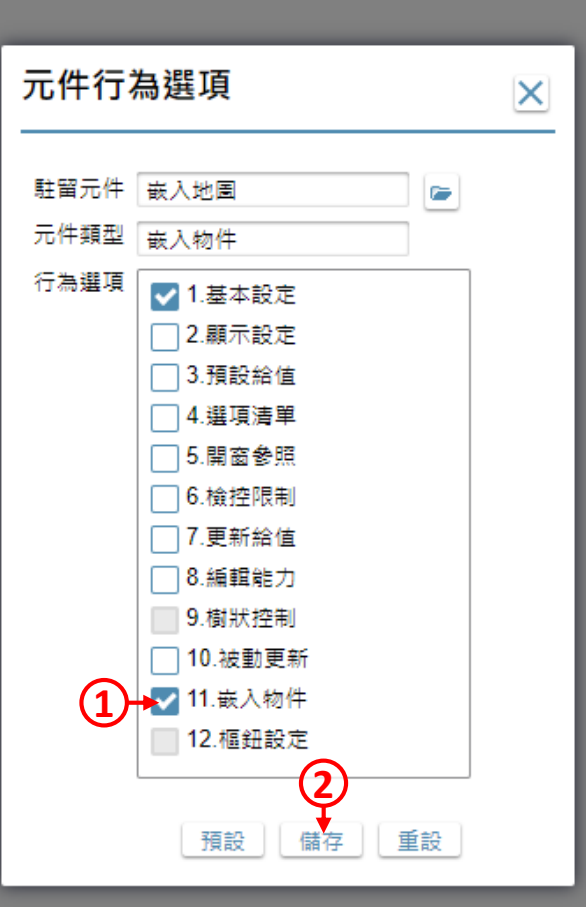

1. 勾選「嵌入物件」項目。 2. 按下「儲存」鍵。

 $\Box$ 

 $\times$ 

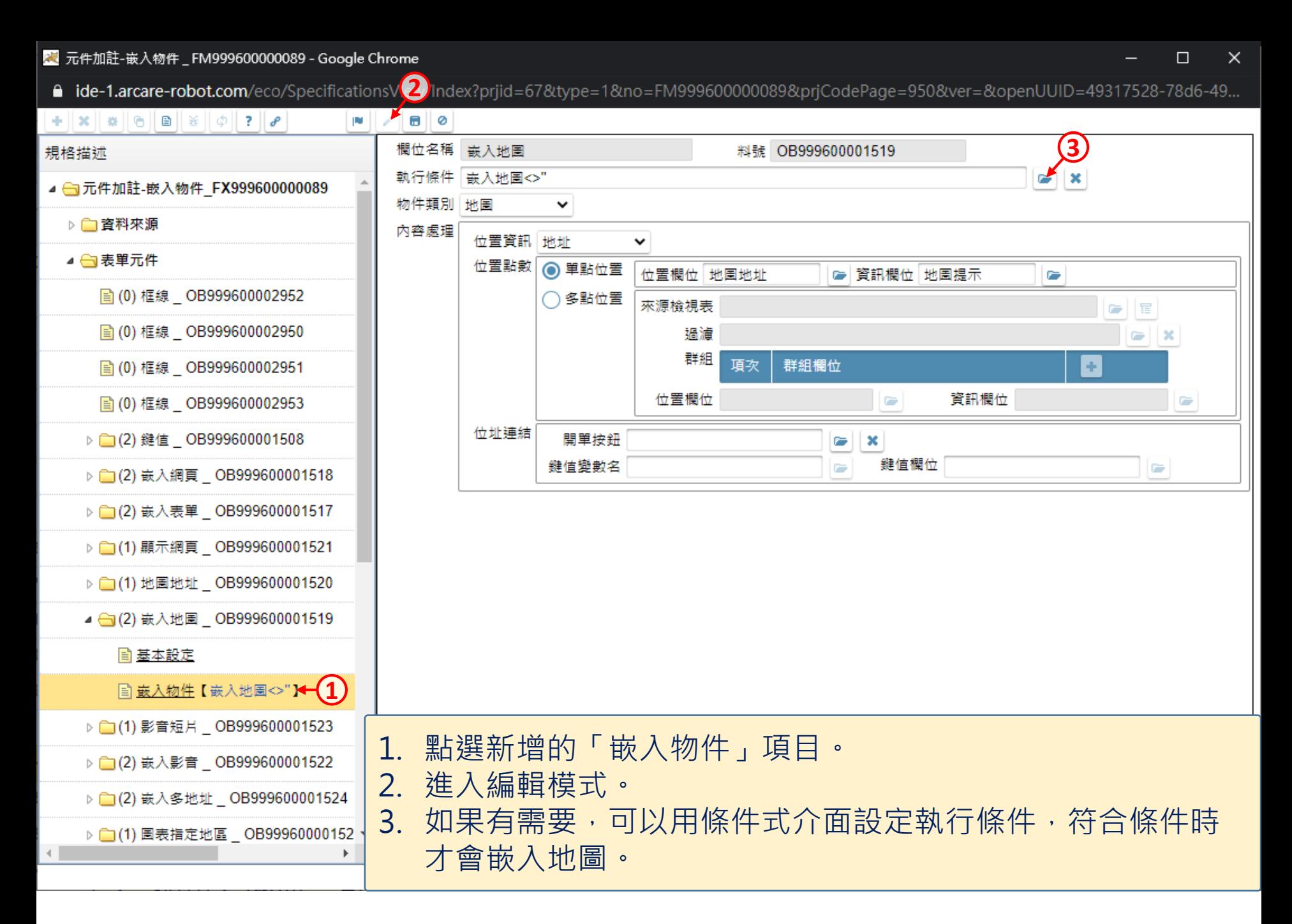

<mark>奥</mark> 元件加註-嵌入物件 \_ FM999600000089 - Google Chrome

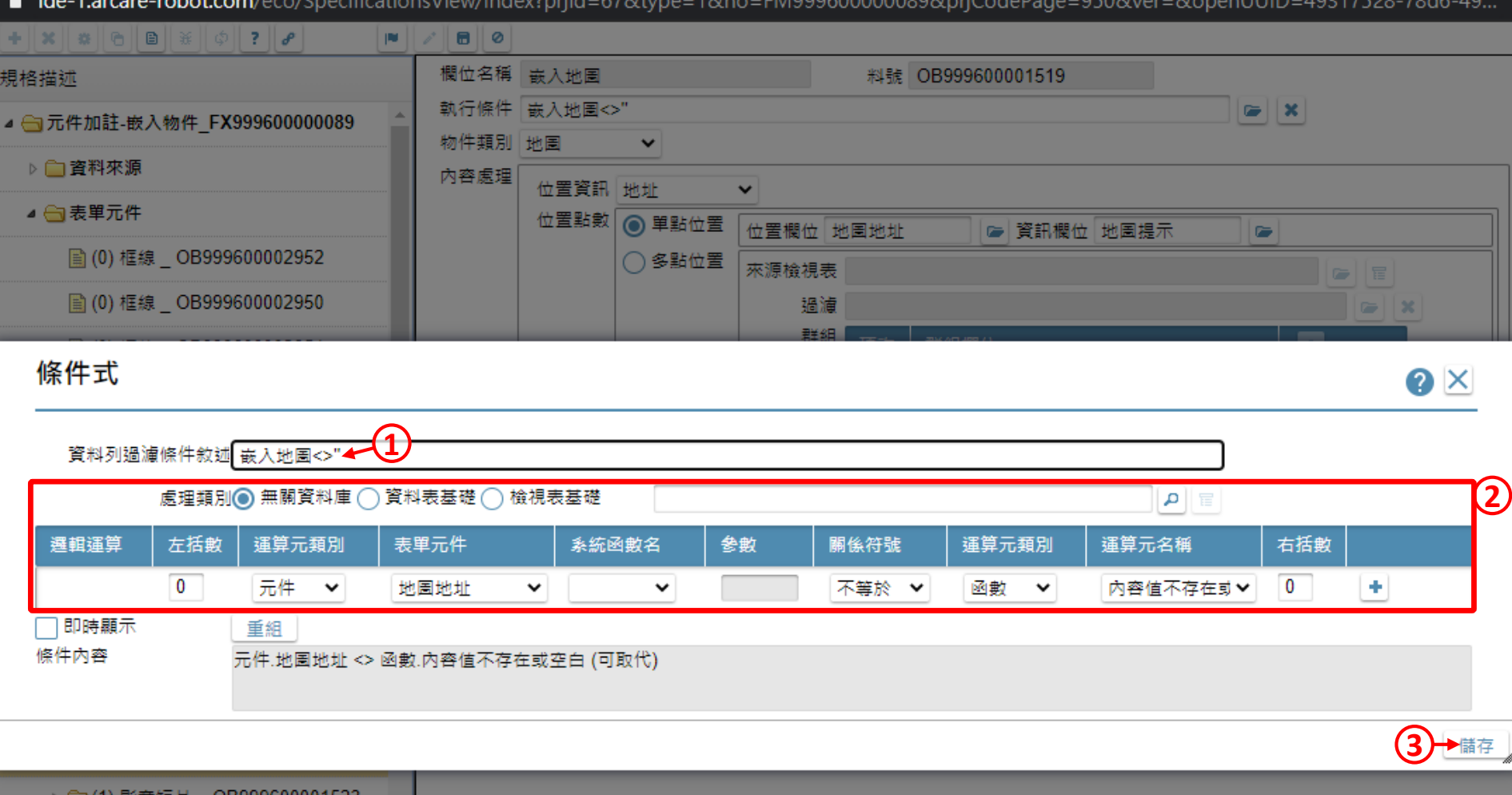

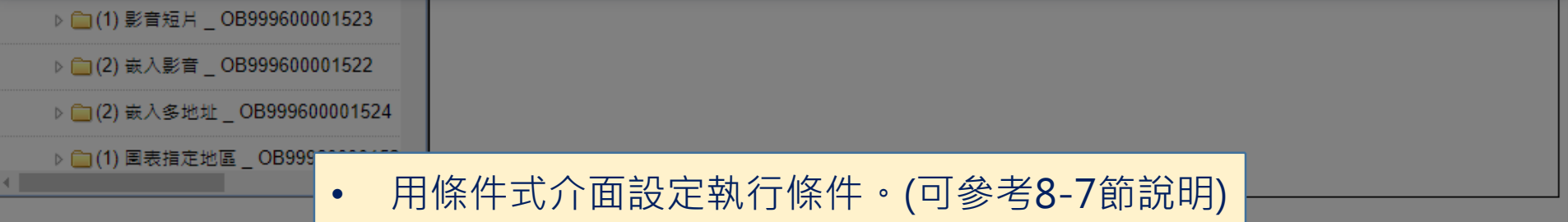

 $\Box$ 

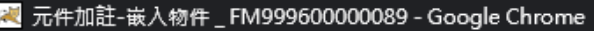

■ ide-1.arcare-robot.com/eco/SpecificationsView/6 ex?prjid=67&type=1&no=FM999600000089&prjCodePage=950&ver=&openUUID=49317528-78d6-49...

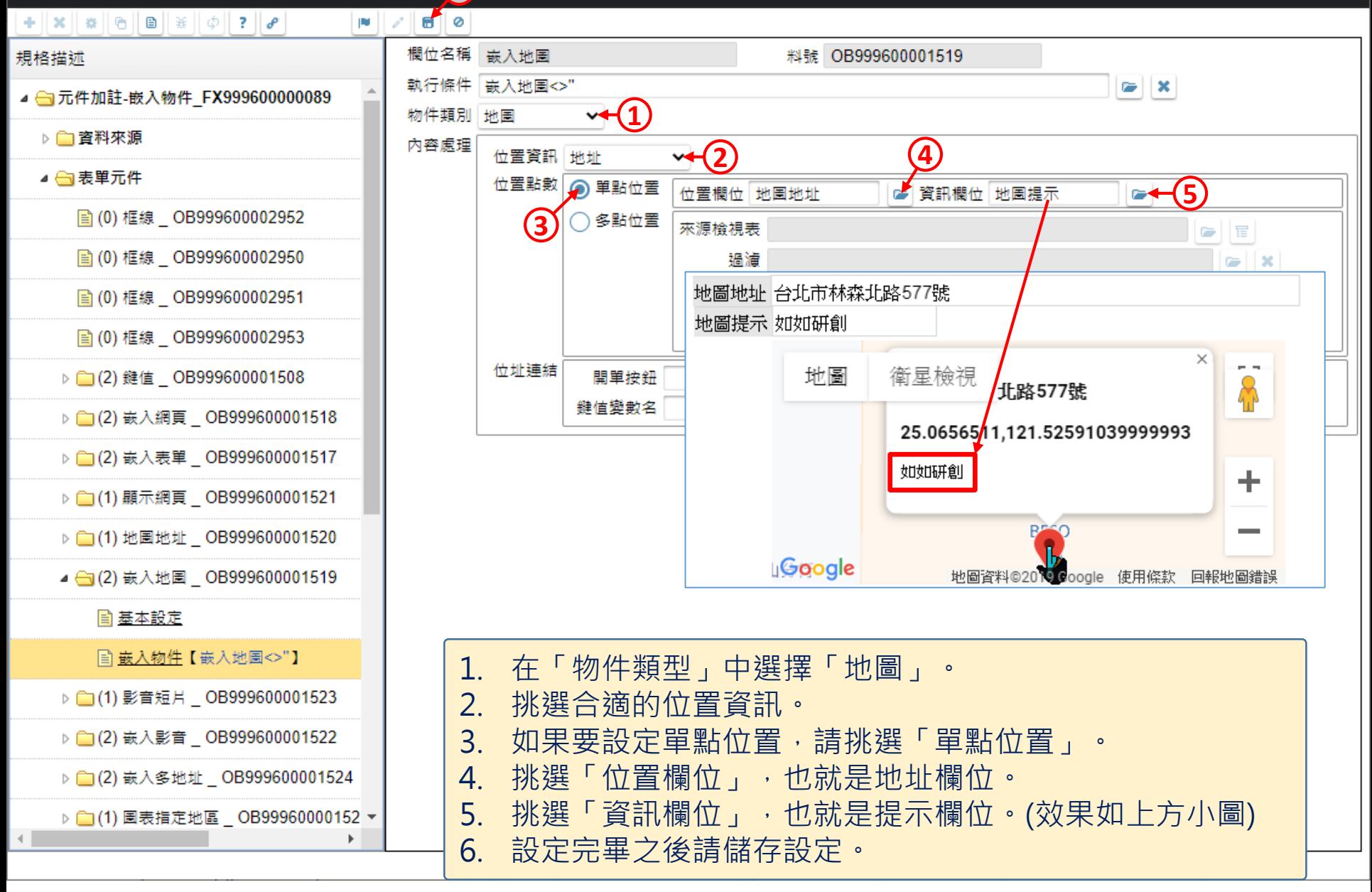

 $\Box$ 

<sup>a</sup> ide-1.arcare-robot.com/eco/SpecificationsView/Index?prjid=67&type=1&no=FM999600000089&prjCodePage=950&ver=&openUUID=49317528-78d6-49...

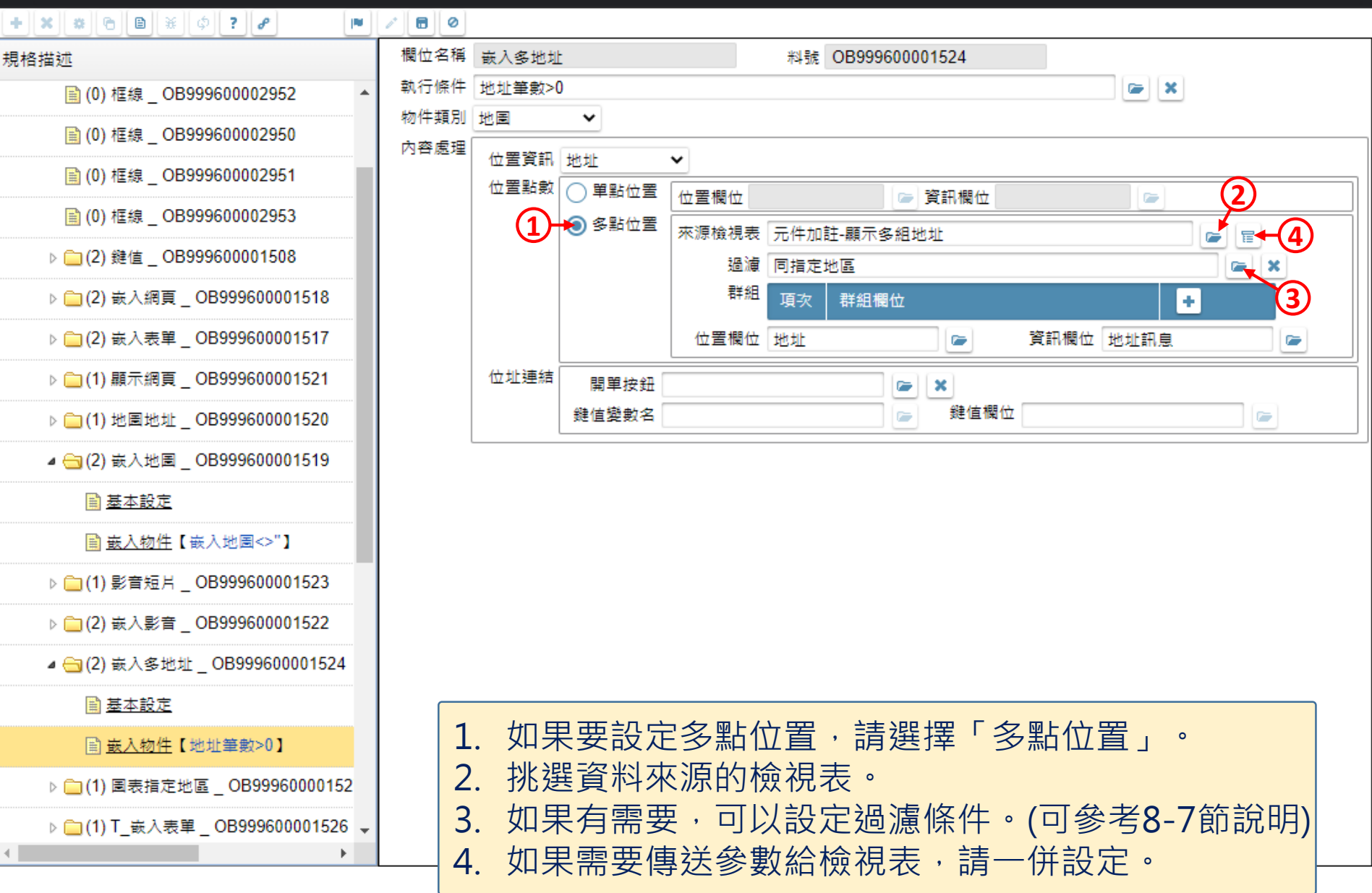

 $\Box$ 

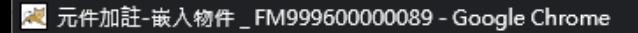

**4** ide-1.arcare-robot.com/eco/SpecificationsView.42.ex?prjid=67&type=1&no=FM999600000089&prjCodePage=950&ver=&openUUID=49317528-78d6-49...

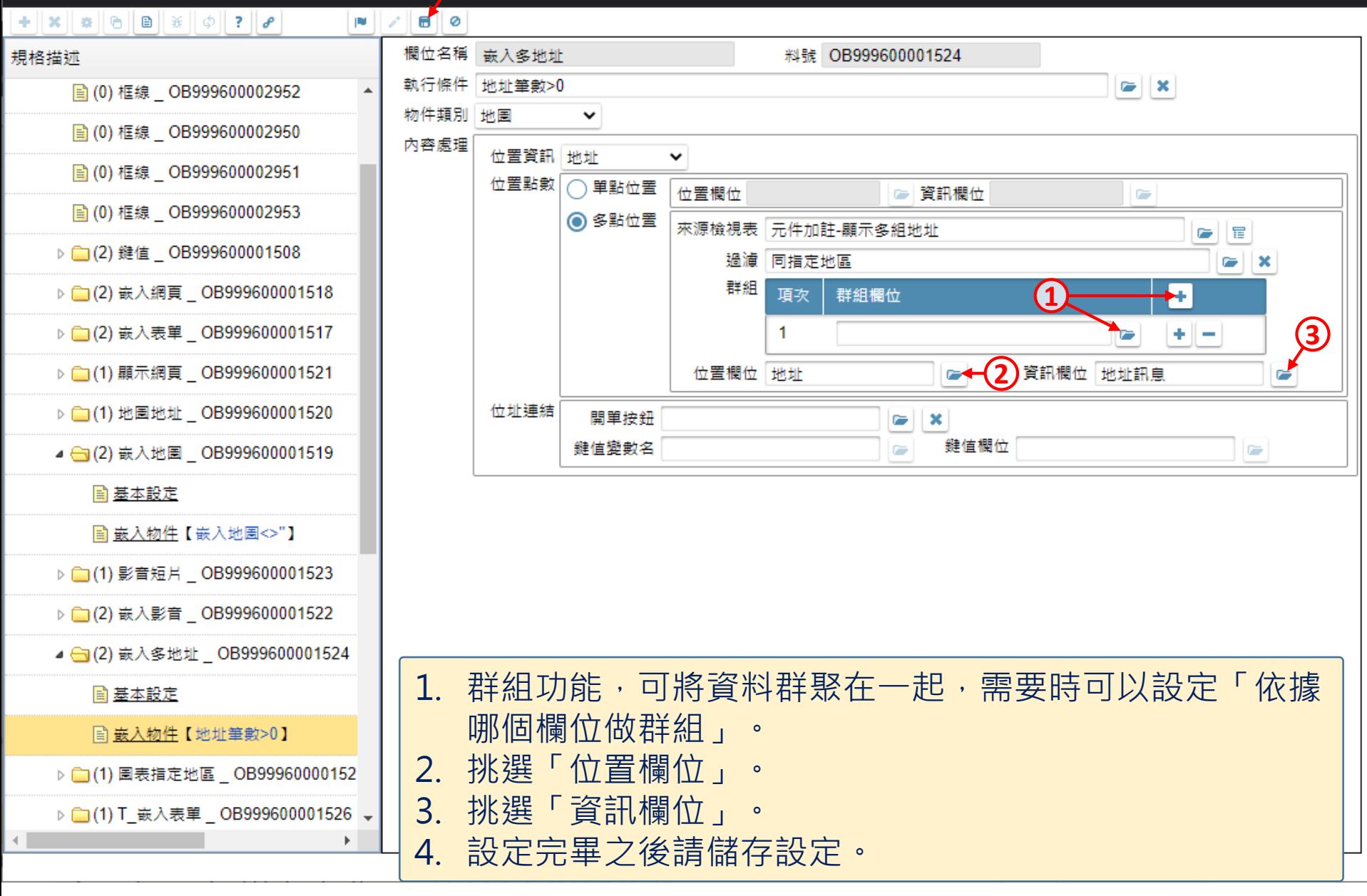

 $\Box$ 

## **ruRU** Robot  $\bullet$  0  $\textbf{B}$  0  $\frac{1}{\sqrt{2}}$  Q

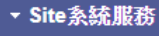

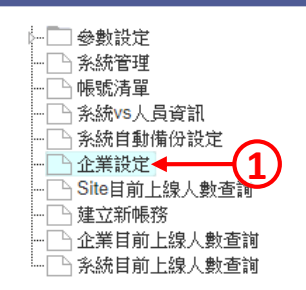

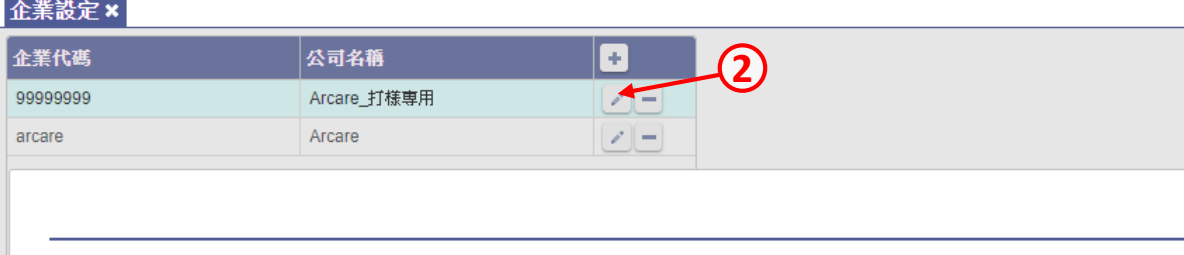

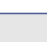

 $\times$ 

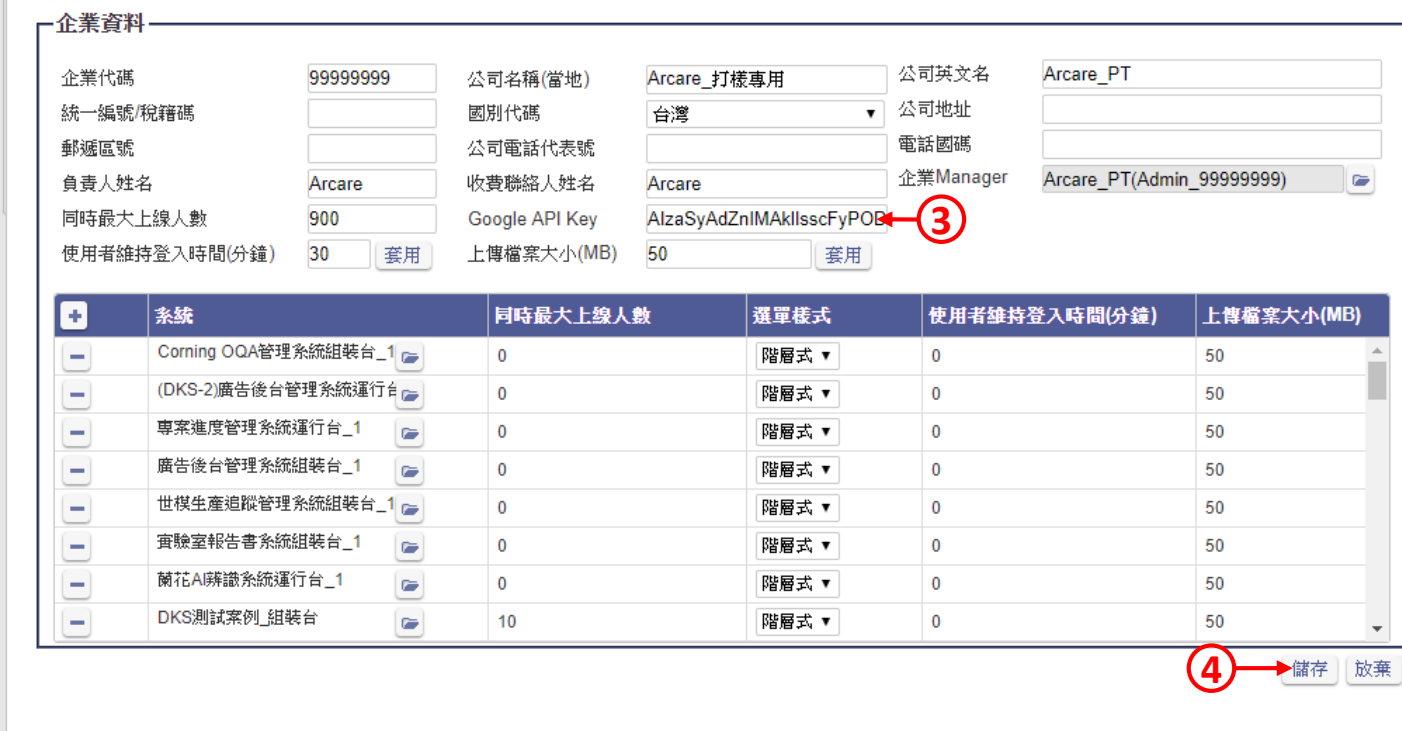

• 當系統安裝到運行伺服器上時,要進入伺服器上的Site 管理介面,然後在企業設定的介面中設定申請好的 Google API Key, 地圖才會正常運作。